# **Magento Test Automation Framework Installation Guide**

The Magento Test Automation Framework (MTAF) is a system of software tools used for running repeatable functional tests against the Magento application being tested.

MTAF is used for both writing test automation scripts and for performing the actual testing. Test automation scripts created within the framework can be used for testing most Magento functionality which does not relate to an external system. This is a cross-platform solution (not dependent on a specific operating system). MTAF allows QA specialists to quickly develop all kinds of tests for the current Magento version, and the tests can be reused at any time. Framework users can run a single test independently, a bunch of tests together (a test suite), or all available tests.

This guide provides instructions on installing and configuring all components required for the MTAF to work properly.

⚠ **Note** Installing and configuring the Magento Test Automation Framework properly requires advanced knowledge of XML, YAML, and PHP.

## <span id="page-0-0"></span>**About this Document**

This section is intended to clarify the structure, content and presentation of information in this document.

## <span id="page-0-1"></span>**Conventions**

The following text formatting conventions are used to accentuate specific types of information:

- **Bold** is used to highlight paths to files.
- **Bold Italics** is used to highlight file names.
- Code Style is used to highlight samples of code.

### <span id="page-0-2"></span>**Glossary**

All specialized terminology in this document is defined in the [Glossary](https://wiki.magento.com/display/QAA/Magento+Test+Automation+Framework+User%27s+Guide#MagentoTestAutomationFrameworkUser%27sGuide-Glossary) section of the [Magento Test Automation Framework User's Guide](https://wiki.magento.com/display/QAA/Magento+Test+Automation+Framework+User%27s+Guide).

## <span id="page-0-3"></span>**Scope**

This section presents a brief overview of each chapter's contents.

- [Preparing the Environment for Using MTAF](#page-1-0) describes the process for installing and configuring all necessary applications.
- [MTAF Configuration](#page-6-0) describes the process of configuring the Magento Test Automation Framework.
- [IDE Configuration](#page-10-0) describes the process of adding the MTAF to NetBeans or PhpStorm.
- [About this Document](#page-0-0)
	- [Conventions](#page-0-1)
	- [Glossary](#page-0-2)
	- [Scope](#page-0-3)
- [Preparing the Environment for Using MTAF](#page-1-0)
	- [Recommended File Structure for Windows OS](#page-1-1)
		- [Installing MySQL Server](#page-1-2)
		- [Installing Apache](#page-1-3)
		- [Installing PHP](#page-2-0)
		- [Upgrading PEAR](#page-2-1)
		- [Installing PHPUnit](#page-2-2)
		- [Installing Java SE Development Kit](#page-3-0)
		- [Installing NetBeans IDE 6.9.1 with the PHP pack](#page-3-1)
		- [Installing Selenium RC](#page-3-2)
		- [Installing TortoiseGIT for Updating Your MTAF Copy from the Repository](#page-4-0)
		- [Downloading and Installing the MTAF Project](#page-4-1)
		- [Downloading, Installing and Configuring Magento Community Edition](#page-4-2)
		- [Configuring Mozilla FireFox](#page-4-3)
			- [Making Firefox Available to Selenium RC](#page-5-0)
			- [Using a Custom Firefox Profile](#page-5-1)
- [Installing Add-ons for Firefox](#page-5-2)
- [Creating a Selenium Profile](#page-5-3)
	- [Suggested Settings for Selenium Profile](#page-5-4)
- [MTAF Configuration](#page-6-0)
	- [Selenium Server Configuration](#page-6-1)
	- [Selenium Client Configuration](#page-6-2)
	- [PHPUnit Configuration](#page-9-0)
- [IDE Configuration](#page-10-0)
	- [Adding MTAF to the NetBeans IDE](#page-10-1)
	- [Adding MTAF to PhpStorm IDE](#page-10-2)

# <span id="page-1-0"></span>**Preparing the Environment for Using MTAF**

For the Magento Test Automation Framework to function properly, the following software must be installed and configured:

- PHP 5.2.0 or later
- PHPUnit 3.6.8 or later
- Java Run-time Environment (JRE) 1.6 or later
- An Integration Development Environment (NetBeans 6.9.1 or later is recommended, alternatively Zend, Eclipse, etc., will suffice)
- Selenium Remote Control (RC) 1.0.3 or later, 2.0 rc2
- TortoiseGIT (recommended, but optional)
- Magento Community Edition 1.5 or later
- Web browsers:
	- Mozilla Firefox 2.x or 3.x
	- Google Chrome
	- Internet Explorer
	- Apple Safari 2.x

Before installing and configuring the required software, ensure that the environment meets all the [system requirements for Magento CE](http://www.magentocommerce.com/system-requirements).

# <span id="page-1-1"></span>**Recommended File Structure for Windows OS**

For convenience and clarity, we recommend using the following file structure:

```
C: \setminus|__Programs\ - Folder where environment is located
   |-------PHP\ - Folder for PHP installation
   |-------Apache\ - Folder for Apache installation
   |-------MySQL\ - Folder for MySQL installation
    |-------WWW\ - Folder for HTML\PHP content
   |-----magento-afw-x.x.x\angle - Directory with unarchived MTAF
   |-------Firefox\
```
## <span id="page-1-2"></span>**Installing MySQL Server**

Download MySQL Server from the [MySQL Server Download page](http://www.mysql.com/downloads/mysql/) and install it in the location recommended above.

#### **Download Recommendations**

- MySQL Community Server
- MSI Installer (32-bit OR 64-bit)

For installation instructions, refer to the [MySQL Documentation.](http://dev.mysql.com/doc/refman/5.5/en/installing.html)

## <span id="page-1-3"></span>**Installing Apache**

Download Apache WEB Server 2.2.x from the [Apache Download page](http://httpd.apache.org/download.cgi) and install it in the location recommended above.

#### **Download Recommendations**

- MSI Installer (\*.msi) (Win Binary)
- Pack with OpenSSL 0.9.8r

#### **Install Recommendations**

For installation instructions, refer to the [Apache Server Documentation.](http://httpd.apache.org/docs/2.0/install.html)

- Network domain: localhost.com
- Server name: www.localhost.com
- Admin email: admin@localhost.com

#### **Configuration Recommendations**

- Change the 'DocumentRoot' in the **httpd.conf** to **C:/Programs/www**
- Add 127.0.0.1 localhost localhost.com www.localhost.com to the **hosts** file located in **C:\Windows\System32\drivers\etc**.
- RESTART the Apache server after the previous modifications.

## <span id="page-2-0"></span>**Installing PHP**

Download PHP from the [PHP Download page](http://windows.php.net/download/) and install it in the location recommended above. **Download Recommendations**

- MSI Installer (\*.msi) (Win Binary)
- Pack with Thread Safe

#### **Install Recommendations**

For installation instructions, refer to the [PHP Installation and Configuration Documentation](http://php.net/manual/en/install.php).

- Web server setup: Apache 2.2.x Module
- Apache configuration directory: **C:\Programs\Apache\conf**

# <span id="page-2-1"></span>**Upgrading PEAR**

First, it is recommended to set Windows security level to lowest and grant full permissions to **C:\Programs** (the directory where the necessary PHP software will be installed).

#### **Useful Information** Θ

Change or add the following **Windows** PATH [environment variables:](http://en.wikipedia.org/wiki/Environment_variable) Win 7: Control Panel \ System and Security \ System \ Environment Variable **Win XP**: Control Panel \ System \ Advanced \ Environment Variable

You may also need to add the following environment variables:

#### **Additional System Variables PHP\_PEAR\_BIN\_DIR** — C:\Programs\PHP **PHP\_PEAR\_DATA\_DIR** — C:\Programs\PHP\PEAR\data **PHP\_PEAR\_DOC\_DIR** — C:\Programs\PHP\PEAR\docs **PHP\_PEAR\_INSTALL\_DIR** — C:\Programs\PHP\pear **PHP\_PEAR\_PHP\_BIN** — C:\Programs\PHP\php.exe **PHP\_PEAR\_SYSCONF\_DIR** — C:\Programs\PHP **PHP\_PEAR\_TEST\_DIR** — C:\Programs\PHP\PEAR\tests **PHP\_PEAR\_INCLUDE\_PATH** — C:\Programs\PHP\PEAR

To update your PEAR installation, open<http://pear.php.net/go-pear.phar> in your browser and save the output to **C:\Programs\PHP\PEAR\go-pear.phar**. **NOTE:** This will replace the existing **go-pear.phar**.

After changing the current directory to a PHP executable directory (in this case, **C:\Programs\PHP**), run the command php -d phar.require\_hash=0 PEAR/go-pear.phar from the command line:

C:\Programs\PHP>php -d phar.require\_hash=0 PEAR/go-pear.phar

#### **System PATH Variables**

Check that the PATH in the System Variables contains the direct path to PHP (**C:\Programs\PHP**).

After successfully completing the previous command, run the pear upgrade command in the same directory:

C:\Programs\PHP>pear upgrade

### <span id="page-2-2"></span>**Installing PHPUnit**

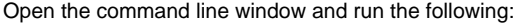

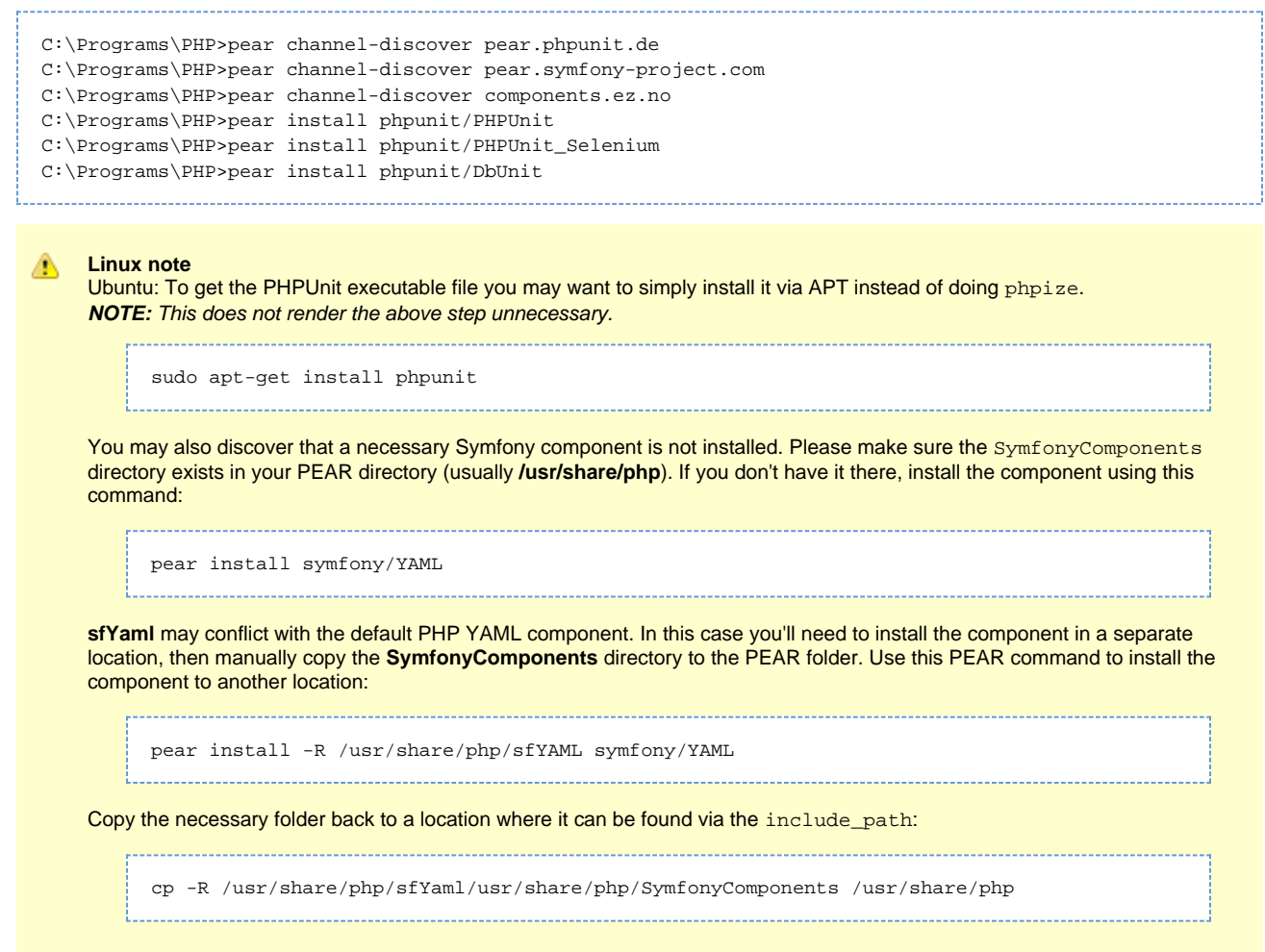

### <span id="page-3-0"></span>**Installing Java SE Development Kit**

Download the Java SE Development Kit from the [Oracle Software Downloads page](http://www.oracle.com/technetwork/indexes/downloads/index.html#java) and install it in the desired location.

#### <span id="page-3-1"></span>**Installing NetBeans IDE 6.9.1 with the PHP pack**

Download the NetBeans IDE 6.9.1 from the [NetBeans IDE Download page](http://netbeans.org/downloads/index.html) and install it in the desired location.

### <span id="page-3-2"></span>**Installing Selenium RC**

Download Selenium Server 2.x (formerly Selenium RC Server) from the [Selenium Downloads page](http://seleniumhq.org/download/) and install it in the recommended location.

#### **Installation & Running**

- 1. Download the installation file.
- 2. Unpack the file.
- 3. Copy the **selenium-server.jar** file to a location which is convenient for running it through the command line (for example: **C\:**).
- 4. Run command line.
	- a. Run command: C:\>java -jar selenium-server.jar.
		- b. Confirm that the expected output is produced:

c:\>java -jar selenium-server.jar 23:46:04.852 INFO - Java: Sun Microsystems Inc. 19.0-b09 23:46:04.865 INFO - OS: Windows 7 6.1 x86 23:46:04.934 INFO - v2.0 [a2], with Core v2.0 [a2] 23:46:05.347 INFO - RemoteWebDriver instances should connect to: http://127.0.0.1:4444/wd/hub 23:46:05.348 INFO - Version Jetty/5.1.x 23:46:05.349 INFO - Started HttpContext[/selenium-server/driver,/selenium-server/driver] 23:46:05.351 INFO - Started HttpContext[/selenium-server,/selenium-server] 23:46:05.352 INFO - Started HttpContext[/,/] 23:46:05.502 INFO - Started org.openqa.jetty.jetty.servlet.ServletHandler@19134f4 23:46:05.502 INFO - Started HttpContext[/wd,/wd] 23:46:05.517 INFO - Started SocketListener on 0.0.0.0:4444 23:46:05.517 INFO - Started org.openqa.jetty.jetty.Server@b6ece5

This output means the server started successfully and is ready to work.

c. Clicking **Ctrl+C** will SHUTDOWN Selenium Server.

### <span id="page-4-0"></span>**Installing TortoiseGIT for Updating Your MTAF Copy from the Repository**

Download GIT from the [msysgit Downloads page](http://code.google.com/p/msysgit/downloads/list) and install it in the desired location.

Download TortoiseGIT from the [TortoiseGIT Download page](http://code.google.com/p/tortoisegit/) and install it in the desired location.

### <span id="page-4-1"></span>**Downloading and Installing the MTAF Project**

To install the Magento Test Automation Framework, clone the MTAF source tree from GIT:

git clone http://git.magento.com/taf DIR\_for\_CLONE

### <span id="page-4-2"></span>**Downloading, Installing and Configuring Magento Community Edition**

Choose one of the following ways of downloading Magento Community Edition:

- As a source tree from SVN: **[Instructions for creating SVN checkout](http://www.magentocommerce.com/svn)**
- As an archived pack: **[Download the latest build of Magento Community Edition](http://www.magentocommerce.com/download)**.

#### **Install and configure**

- Unpack the downloaded archive.
- Install and configure Magento Community Edition according to the instructions in **[Magento Knowledge Base > Installation &](http://www.magentocommerce.com/knowledge-base/categories/category/installation-configuration/) [Configuration](http://www.magentocommerce.com/knowledge-base/categories/category/installation-configuration/)**.

#### **Attention**

When Magento Community Edition has been installed you SHOULD disable use of 'Secret Key in URLs':

- Login to the Magento Admin Panel.
- Open System > Configuration.
- Open Advanced > Admin > Security.
- Change the value of 'Add Secret Key to URLs' to "No".
- Click the 'Save Config' button.

### <span id="page-4-3"></span>**Configuring Mozilla FireFox**

Download Mozilla FireFox 3.6.x from the [Firefox Download page](http://www.mozilla.com/en-US/firefox/all-older.html) and install it in the location recommended above.

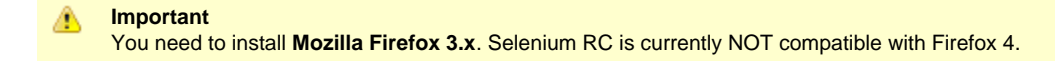

Each time Selenium starts running a test script, a new browsing session is created. This means that a new Firefox process is started with a new, "fresh" profile. Thus issues with previously accepted cookies, stored passwords, etc., are avoided and each test runs in an identical browser environment.

#### <span id="page-5-0"></span>**Making Firefox Available to Selenium RC**

For the browser to run successfully, Selenium RC server must be able to locate the **firefox.exe** file. Please add the full path to the system Path variable.

In some operating systems (including Windows 7 and Windows XP), Selenium RC will not be able to locate **firefox.exe** when the full path contains spaces (for example, **C:\Program Files\Mozilla\Firefox**). There are two possible solutions for this:

- Reinstall Firefox to a different directory (for example, **C:\Programs\Firefox**). or
- Use the built-in Windows7 mklink utility as follows:

```
mklink /D C:\Firefox "C:\Program Files (x86)\Mozilla Firefox\"
```
#### **System PATH Variables**

Add the direct path to Firefox or its link (**C:\Programs\Firefox**) to the PATH in System Variables.

#### <span id="page-5-1"></span>**Using a Custom Firefox Profile**

To use a custom Firefox profile for Selenium testing, you should use the -firefoxProfileTemplate parameter.

You must start (or restart) Selenium Server using the custom profile:

```
c:\>java -jar selenium-server.jar -firefoxProfileTemplate "<Selenium Profile Directory>"
```
#### <span id="page-5-2"></span>**Installing Add-ons for Firefox**

To install add-ons for Firefox, go to Tools > Add-ons and then select the following add-ons (as needed):

- **Firebug** allows you to edit, debug, and monitor CSS, HTML, and JavaScript in the application being tested.
- **Selenium IDE** allows you to record, edit, and debug Selenium tests.
- **ScreenGrab** saves entire webpages as images.
- **FirePath** is a Firebug extension that adds a development tool for editing, inspecting, and generating XPath 1.0 expressions, CSS 3 selectors and JQuery selectors.
- **Web Developer** is an extension which adds various web developer tools to the browser.
- **Remember Certificate Exception** allows you to automatically add Certificate Exceptions.

## <span id="page-5-3"></span>**Creating a Selenium Profile**

It is strongly recommended that you create a pre-configured Firefox profile for running Selenium tests.

Before you begin, make sure all of your Firefox instances are closed.

- 1. Click 'Windows button' > 'Run' (for Windows XP) or 'Win+R' (all Windows versions).
- 2. Type firefox.exe -ProfileManager -no-remote.
- 3. In the 'Choose User profile' window click "Create Profile".
- 4. Click "Next".
- 5. Enter a new profile name (e.g., selenium).
- 6. Select a directory folder to store your new profile.
- 7. Click "Finish".
- 8. Confirm that the "Don't ask at startup" check box is selected.
- 9. Click "Start Firefox" for the profile being created and configure the settings based on the [Suggested Settings for Selenium Profile\.](#page-5-5) **NOTE:** After starting Firefox with this profile it becomes the default. To reset the previous "default" profile to be the default again, start Firefox with that profile (if needed).

#### <span id="page-5-5"></span><span id="page-5-4"></span>**Suggested Settings for Selenium Profile**

The following actions are performed in the Firefox toolbar menu.

- Click "View" > "Toolbars" > and clear the "Bookmarks Toolbar" check box.
	- Right-click the toolbar and click "Customize".
		- Remove "Google search" by dragging it to the 'Customize Toolbar' window.
		- In the 'Customize Toolbar' window, select the "Use Small Icons" check box and then click "Done".
- Click "Tools" > "Options" and set the following in the 'Options' window:
	- On the "General" tab:
		- Set 'Home Page' to "about:blank".
			- Clear the "Show the Downloads..." option.
	- On the "Tabs" tab:
		- Select "Open new windows in a new tab instead" (Firefox 3.6) OR "a new window" for new pages (older FF versions).
		- Clear all warning options.
	- On the "Content" tab:
		- Clear the "Block pop-up windows" option.
	- On the "Privacy" tab:
		- From the "Firefox will" drop-down list, select "Use custom settings for history".
			- Clear all "History" options.
	- On the "Security" tab:
		- Clear all "Security" options.
		- Click "Settings" and clear all warning options.
	- On the "Advanced" tab:
		- Select the "General" subtab.
			- Clear the "Use autoscrolling" option under the 'Browsing' group.
		- Select the "Update" subtab.
			- Clear all options under "Automatically check for updates to" group.
			- Clear the "Warn me ..." option.
		- Select the "Encryption" subtab
			- In the "When a server requests my personal certificate" group:
				- Select the "Select one automatically" option button.
				- Click the "View Certificates" button.
					- In the "Certificate Manager" window:
						- On the "Servers" tab:
							- Click the "Add Exception..." button.
							- In the "Location" field, enter your main URL (e.g.
								- **<https://www.mydomain.com/>**).
							- Click the "Get Certificate" button.
							- Ensure that the "Permanently store this exception" check box is selected.
							- Click the "Confirm Security Exception" button.
							- In the "Certificate Manager" window, click "OK".
- Click "OK" in the "Options" window.
- Verify that the Cookies are enabled:
	- On the "Web Developer" toolbar select "Cookies" > "Disable Cookies".
		- Ensure that "All Cookies" is NOT selected.

**It can also be helpful to do the following:**

- **·** Install useful [add-ons](#page-5-2) (FireBug, Selenium IDE, ScreenGrab, Web Developer, Remember Certificate Exception).
- Accept SSL-certificates for working websites before using.

# <span id="page-6-0"></span>**MTAF Configuration**

## <span id="page-6-1"></span>**Selenium Server Configuration**

Before you start using the MTAF, you need to properly configure the Selenium Server and the Selenium Client.

To configure the necessary Selenium Server settings, simply run the proper set of commands in the command line. For example, it might be similar to the following:

**Example of Selenium Server Settings**

java -jar selenium-server-standalone-2.4.0.jar -trustAllSSLCertificate

Where trustAllSSLCertificate specifies overriding all https warnings.

For more information on configuring Selenium Server, refer to the [Selenium Server website.](http://release.seleniumhq.org/selenium-remote-control/0.9.2/doc/server/org/openqa/selenium/server/SeleniumServer.html)

## <span id="page-6-2"></span>**Selenium Client Configuration**

To configure the Selenium Client, you should use either the **config.yml** file or the **local.yml** file. Both files are located in the **config** sub-folder of your local MTAF installation directory (for example, . . \magento-afw-x.x.x\config\config.yml).

#### **Warning** 0

Be aware that the **config.yml** file (the original configuration template) is always under version control. This means that if you upload a new MTAF installation from the version controlrepository, all the settings you have previously made in this file will be overridden. On the other hand, if you commit changes made in the **config.ym** file to the repository, it may later affect other MTAF users. Therefore, it is strongly recommended to make local configuration changes ONLY within the **local.yml** file. The **local.yml** file is similar to the **config.yml** file and, when it exists, is used in its place. Moreover, this file is not managed by version control, so you can always perform your own configuration settings without effecting the original configuration template.

The following is a typical example of the "default" **config.yml** file and a description of its contents.

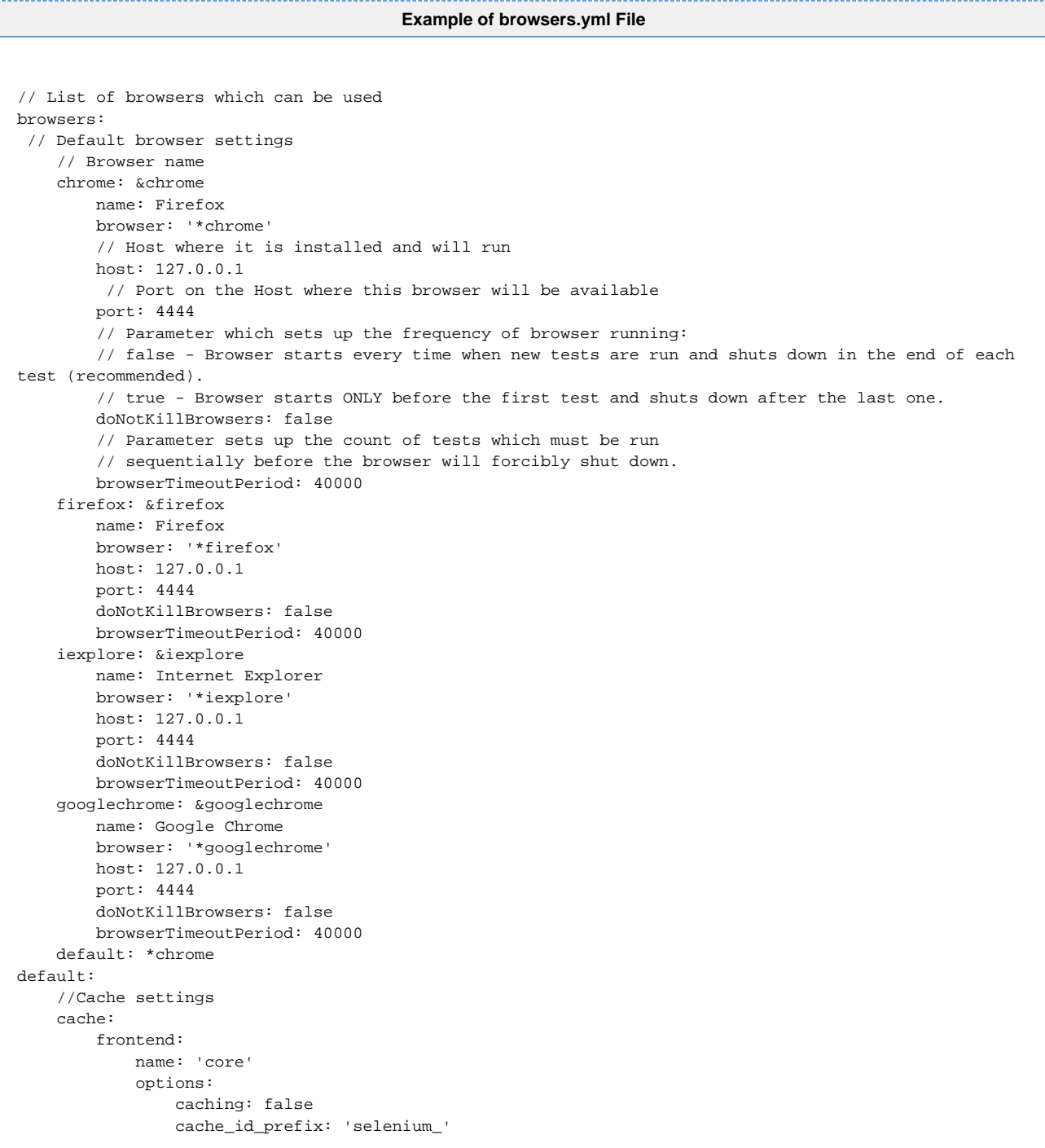

```
 automatic_serialization: true
     backend:
        name: 'file'
         options:
         cache_dir: 'tmp/cache'
 uimaps:
 //Path to uimap root folder
     basePath: uimaps
 // List of applications which can be tested
 applications:
    // Settings of Magento application
     magento: &magento
         // Login to the backend
         adminLogin: admin
         // Password to the backend
         adminPassword: admin
         storeName: Store Name
         areas:
             admin: 
                 // General link to the backend
                 url: 'http://www.localhost.com/magento/admin/'
                 //Relative path to uimap files for the area
                 uimap_path: 'admin'
             frontend:
                 // General link to the frontend
                 url: 'http://www.localhost.com/magento/'
                 //Relative path to uimap files for the area
                 uimap_path: 'frontend'
             paypal-sandbox:
                 //General link to third-party site
                 url: 'https://www.sandbox.paypal.com/'
                 //Relative path to uimap files for the area
                 uimap_path: 'third-party/paypal-sandbox'
             paypal-developer:
                 url: 'https://developer.paypal.com/'
                 uimap_path: 'third-party/paypal-developer'
     // Pointer to the default application setting.
```
 // Used when more than one application is described // and one of which is required to be used by default default: \*magento

• browsers lists and configures the browsers that can be used to run both Magento client and admin branches.

- browser: '\*chrome' is the browser's identification accepted by Selenium RC. Keep in mind that the operating system, not Magento, is set up for a specific 'default' browser.
	- host is the identification of the machine where Selenium RC is installed.
	- port is used when one needs to support several servers on a single host, and thus needs to use different ports.
	- default identifies the default browser to be used for running a test or suite of tests. This 'browser identification' option is used only to specify the required browser for a single test run. Thus, you do not need to specify other browsers, simply classify the necessary one.

In fact, as you can see from the above example, the **browser.yml** file presents a description of browsers supported, and a description of the Magento application itself - its location and installation paths.

**Tip** A

> Selenium RC can work on remote computers, which means that the locations of the real tests, the Magento version being tested, and the testing environment are irrelevant . For example, it may happen that the three mentioned instances are located on three different virtual machines. Even so, if you properly configure the settings such as frontendUrl, adminUrl, adminLogin, adminPassword and browsers, the MTAF engine will work properly.

### <span id="page-9-0"></span>**PHPUnit Configuration**

**• phpunit.xml** contains the list of test scripts (test cases) to be run. (..\magento-afw-x.x.x\phpunit.xml) **phpunit.xml** is the standard PHPUnit configuration file. The file defines a test suite (the list of test scripts/test cases) to be run. In other words, it contains the suite's name, a list of suffixes, and a list of directories that the necessary PHP files will be run from. For example:

```
Example of phpunit.xml File
<phpunit
    bootstrap="bootstrap.php"
     colors="false"
     convertErrorsToExceptions="true"
    convertNoticesToExceptions="true"
    convertWarningsToExceptions="true"
    stopOnFailure="false"
    syntaxCheck="false"
    verbose="true"
    strict="false"
    printsummary="true">
     <testsuites>
         <testsuite name="All Tests">
             <directory suffix="Test.php">tests</directory>
         </testsuite>
     </testsuites>
     <logging>
         <log type="coverage-html" target="./tmp/report" charset="UTF-8" yui="true" highlight="false"
          lowUpperBound="35" highLowerBound="70"/>
         <log type="coverage-xml" target="./tmp/coverage.xml"/>
         <log type="graphviz" target="./tmp/logfile.dot"/>
         <log type="json" target="./tmp/logfile.json"/>
         <log type="metrics-xml" target="./tmp/metrics.xml"/>
         <log type="plain" target="./tmp/logfile.txt"/>
         <log type="pmd-xml" target="./tmp/pmd.xml" cpdMinLines="5" cpdMinMatches="70"/>
         <log type="tap" target="./tmp/logfile.tap" logIncompleteSkipped="true"/>
         <log type="junit" target="./tmp/logfile.xml" logIncompleteSkipped="false"/>
         <log type="testdox-html" target="./tmp/testdox.html"/>
         <log type="testdox-text" target="./tmp/testdox.txt"/>
     </logging>
</phpunit>
```
#### Where:

<testsuite name="All Tests"> is the name of the suite to be run

- suffix="Test.php" is the suffix
- tests is the name of the directory from which the tests will run F

Based on these specific settings in the configuration file, the suite to be run will include all PHP files (tests) from the **tests** directory which have the Test. php suffix. If there are no files with the specified suffix, only the mentioned file will be run as a test.

#### ô **Warning**

All PHP files (test cases) to be executed must be named using [CamelCase](http://en.wikipedia.org/wiki/Camel_case) style (the initial letter of each element's within the compound capitalized, and the first letter either upper or lower case). This means that if you have PHP files named File1Test.php, or Test1Test.php, those will be run within the test suite. However, if you name a test case test222.php it will not be a part of the sample suite, because it does not meet either suffix or style rules.

# <span id="page-10-0"></span>**IDE Configuration**

The installed IDE must be configured to access the MTAF. If you are using an IDE for which information is not provided below, refer to the documentation for that product for appropriate instructions.

### <span id="page-10-1"></span>**Adding MTAF to the NetBeans IDE**

- Run NetBeans IDE.
- Click "File" > "New Project".
- Step 1. Choose Project:
	- Select Categories > 'PHP'.
	- Select Projects > 'PHP Application with Existing Sources'.
	- Click 'Next'.
- Step 2. Name and Location:
	- In the 'Sources Folder' field, set the path to the project.
	- In the 'PHP version' field, select PHP 5.3.
	- Click "Next".
- Step 3. Run Configuration:
	- In the 'Run As' field, select the 'Script (run in command line)' value.
	- Enter the path to the **php.exe** file in the 'PHP Interpreter' field.
	- Ensure the 'Index File' field is blank.
	- Click 'Finish'.
- In the Projects window, right-click the node for your project and select "Properties".
	- On the 'Sources' tab:
		- In the 'Test Folder' field, set the path to the folder with tests.
	- On the 'PHPUnit' tab:
		- **Select 'Use XML Configuration' and in the 'XML Configuration' field, select** *phpunit.xml* **file from the project's folder.**
	- Click 'Ok'.

## <span id="page-10-2"></span>**Adding MTAF to PhpStorm IDE**

It is supposed that you already have a project with Magento and it is opened.

- Click 'Run' > 'Edit Configurations'.
- Click 'Add New Configuration' (the yellow "**+**" at the top left corner).
- Choose 'PHPUnit' (not to be confused with 'PHPUnit on server').
- Enter 'Name' (e.g. "Selenium").
- On 'Configuration' subtab choose 'XML File'.
- Select path to **phpunit.xml** in 'Use XML configuration file'.
- Click 'OK'.

You can now run PHPUnit tests by choosing "Selenium" (or whatever name you've entered) from the drop-down menu near the "Run" and "Debug" buttons, then clicking the "Run" button.